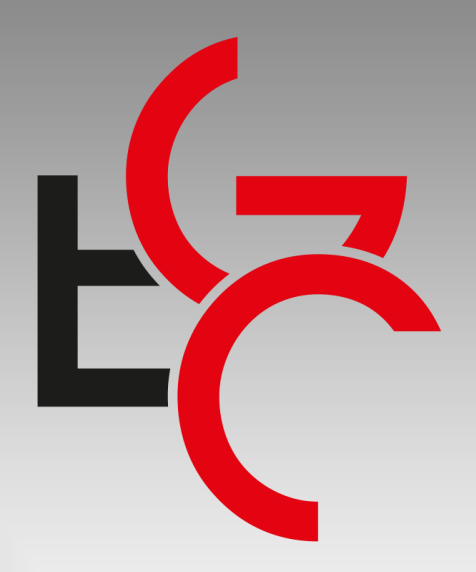

## **Escola de Gestão e Contas**

*Inscrições em Eventos da Escola.*

Supervisão Técnica de Informática

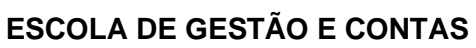

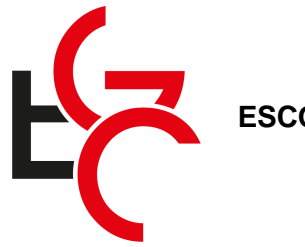

## **INSCRIÇÃO EM CURSOS E PALESTRAS NA ESCOLA DE GESTÃO E CONTAS**

- **1-** Para inscrições nos eventos da Escola de Gestão e Contas, siga os procedimentos abaixo.
- **2-** No site da Escola, quando você decidir qual curso pretende cursar, clique no botão "Fazer Inscrição".

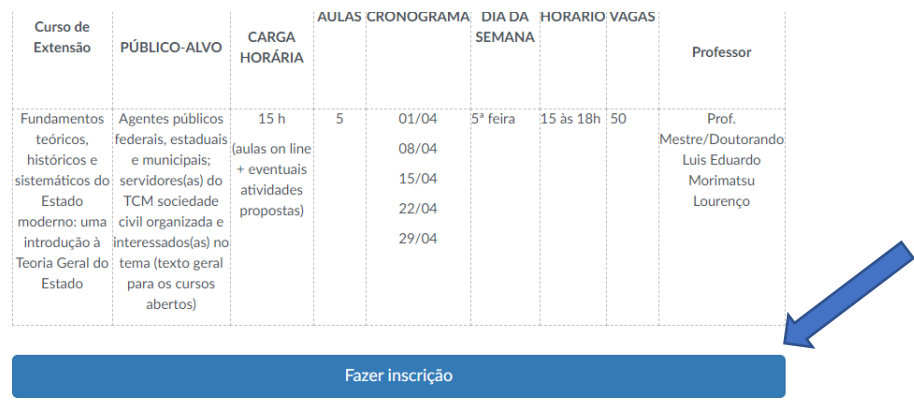

**3-** Você será redirecionado para a plataforma Educacional da escola de Contas para dar continuidade na sua inscrição.

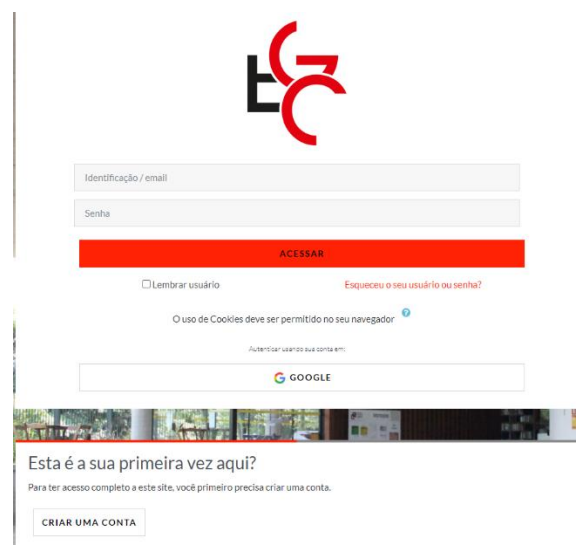

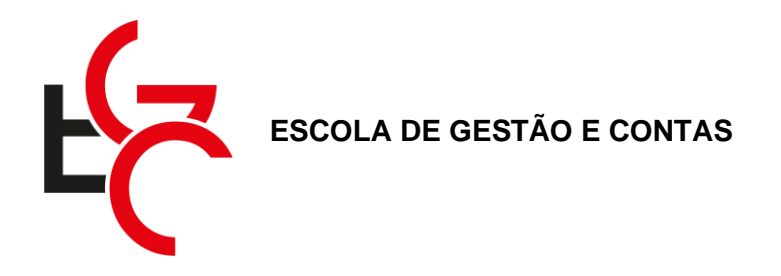

**4-** Caso seja sua primeira vez e não tenha cadastro, clique no botão "Criar uma Conta".

Se você já tem cadastro efetuado, pule para o item 8.

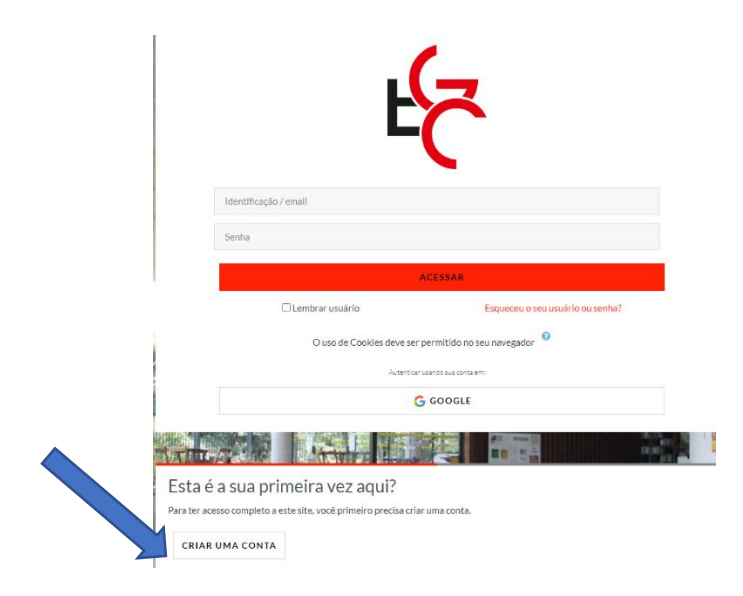

**5-** Preencha os campos com seus dados. O campos marcados com "!" são obrigatórios. Clique no botão "Criar Minha Conta".

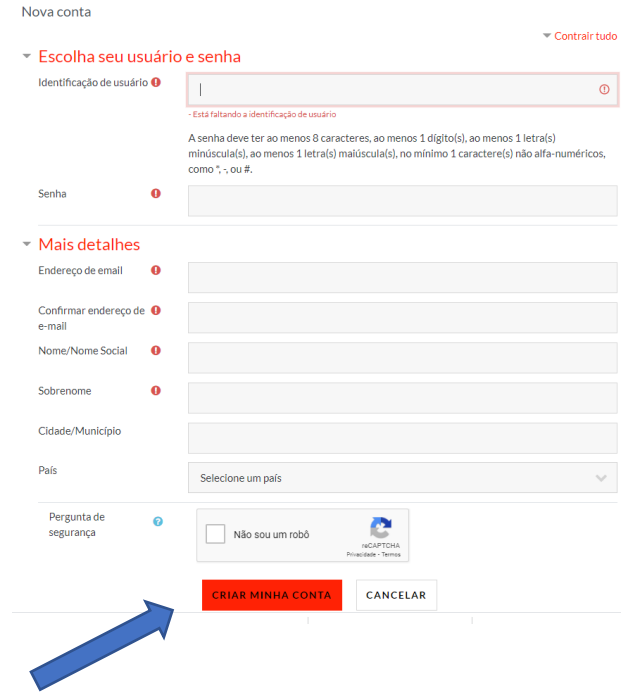

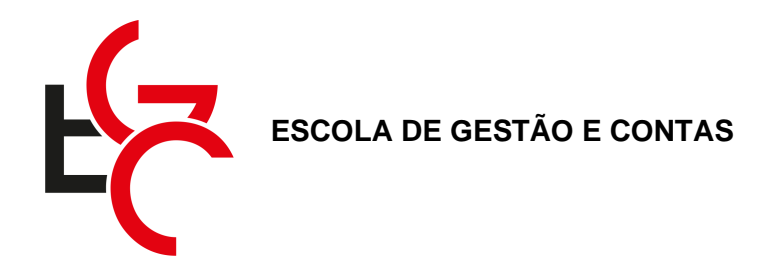

**6-** Leia as informações e clique no botão "Continuar". Você deverá confirmar seu cadastro através do e-mail cadastrado.

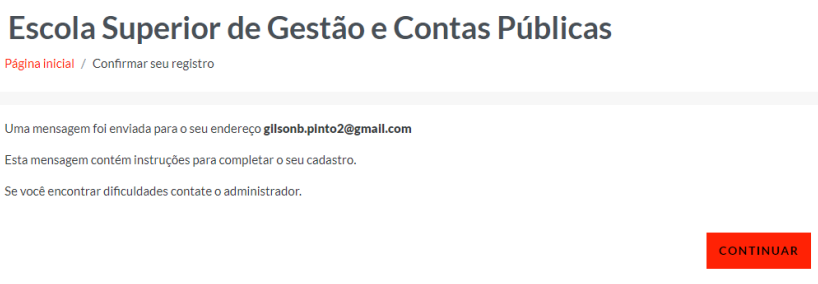

**7-** Cadastre seu CPF e clique em "Atualizar Perfil".

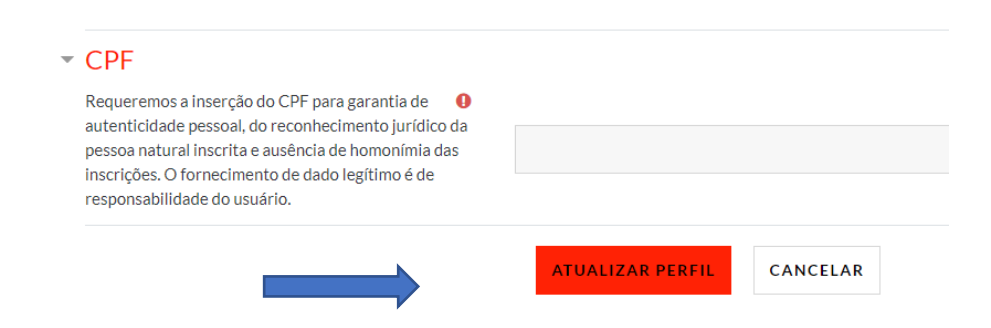

**8-** No menu esquerdo, clique em "Página Inicial".

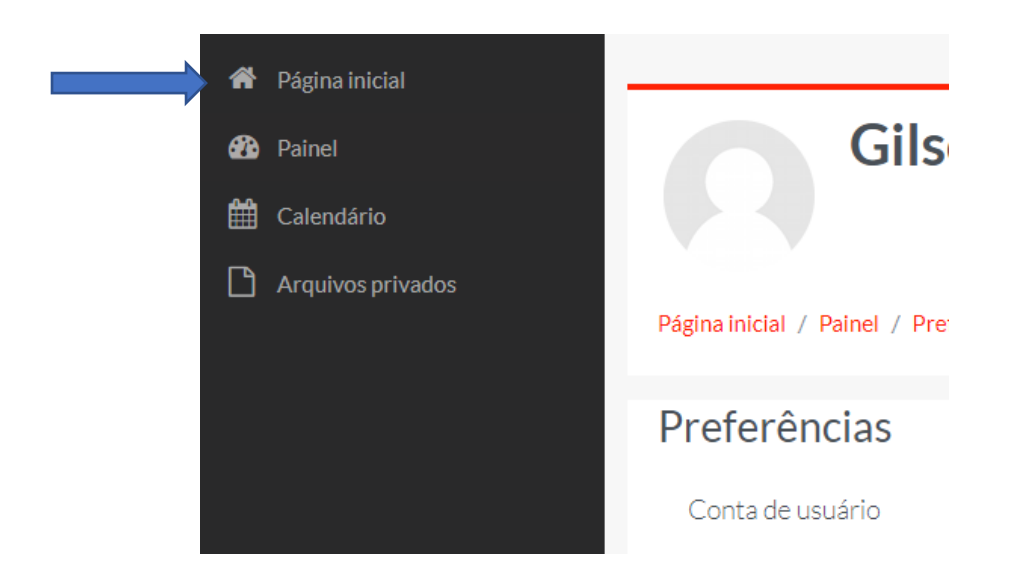

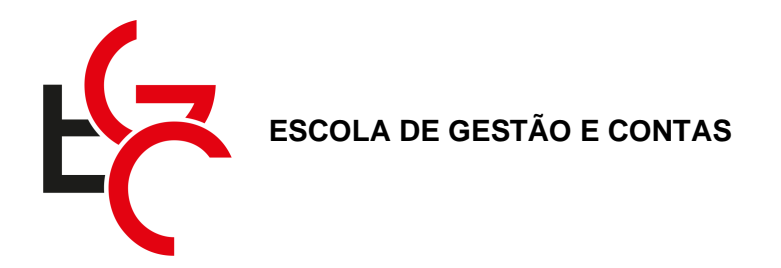

**9-** Clique no botão "Plataforma Educacional", ou role a tela para baixo.

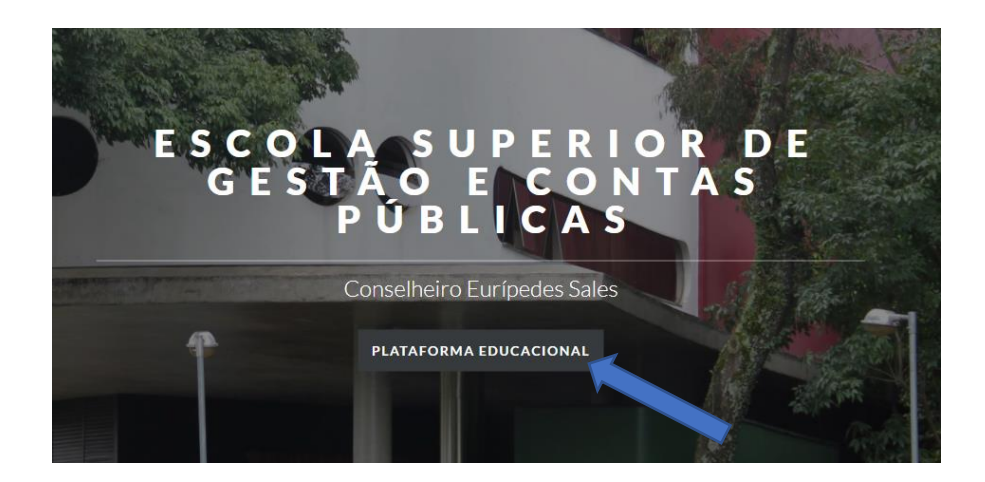

**10-** Selecione o evento ao qual você quer efetuar a inscrição – "Cursos de Extensão" ou "Palestras".

Categorias

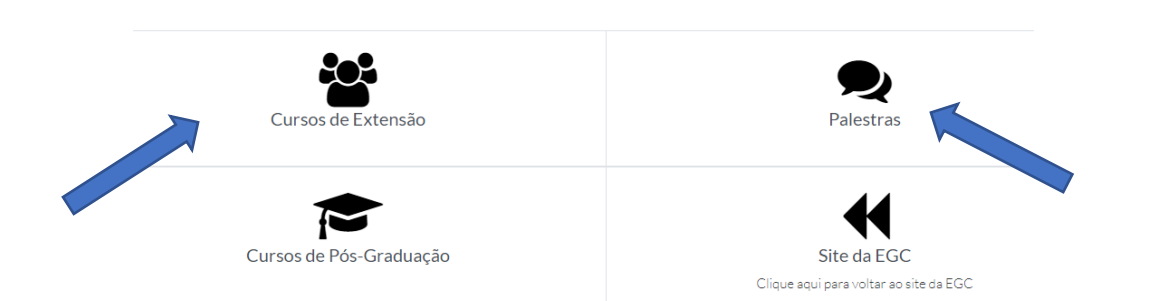

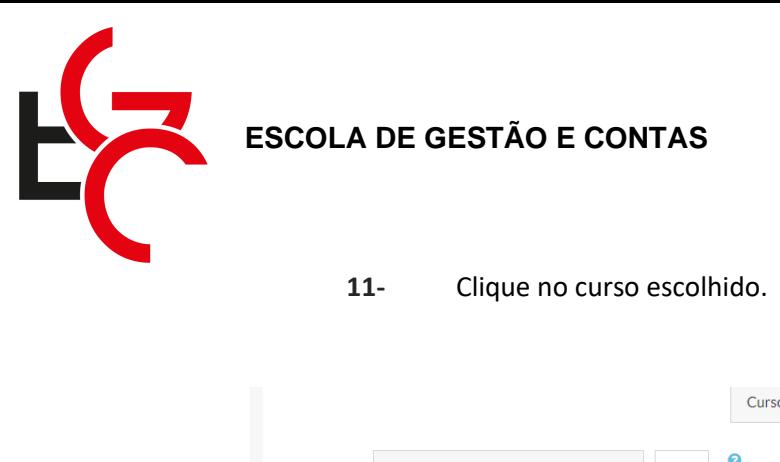

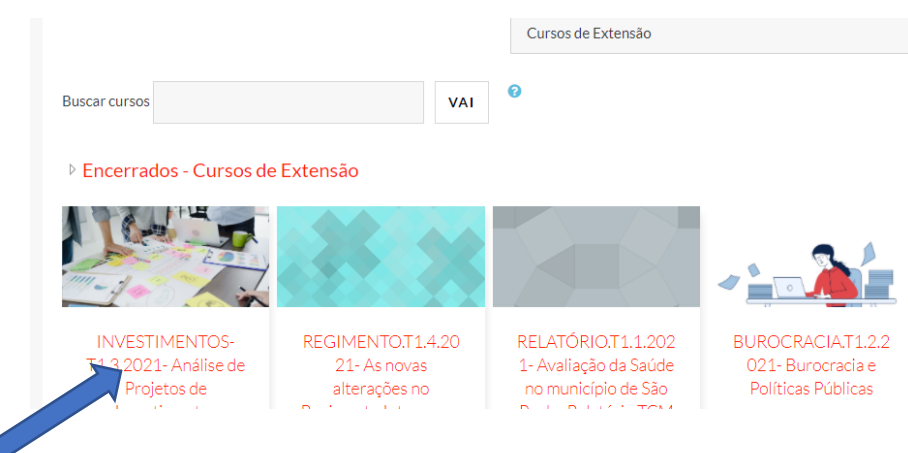

**12-** Clique no botão "Inscreva-me".

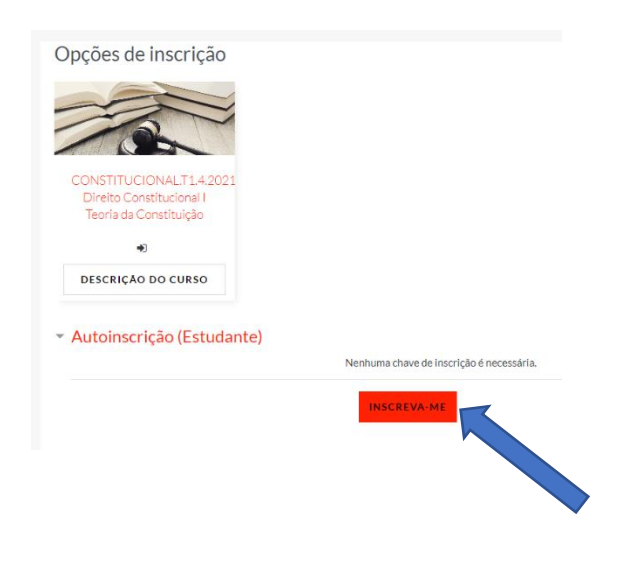

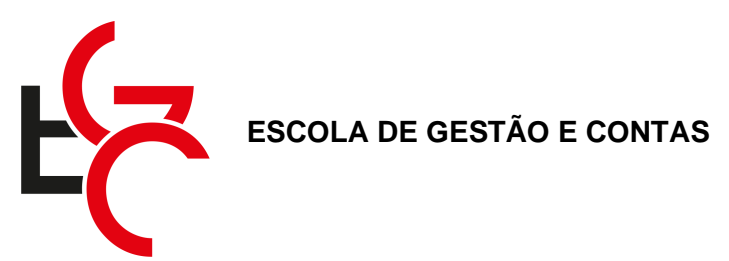

**13-** Caso você esteja se inscrevendo em um curso para uma turma exclusiva (fechada), você receberá, por e-mail, um código (chave de inscrição). Nesse caso digite a chave recebida e, em seguida, clique no botão "Inscreva-me".

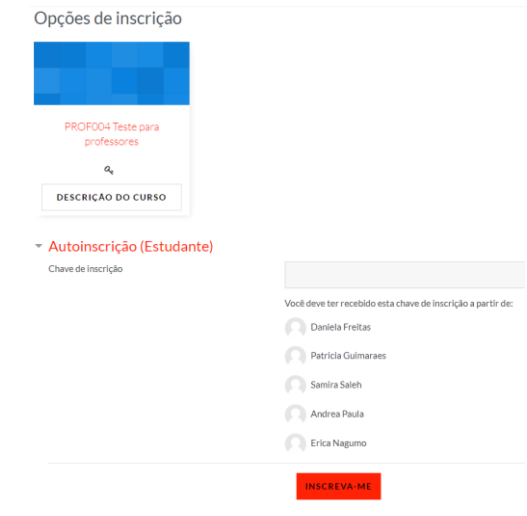

**14-** Você já está inscrito no curso. Veja que este já é o ambiente do curso, onde serão disponibilizados os materiais do professor, suas notas e certificado de conclusão.

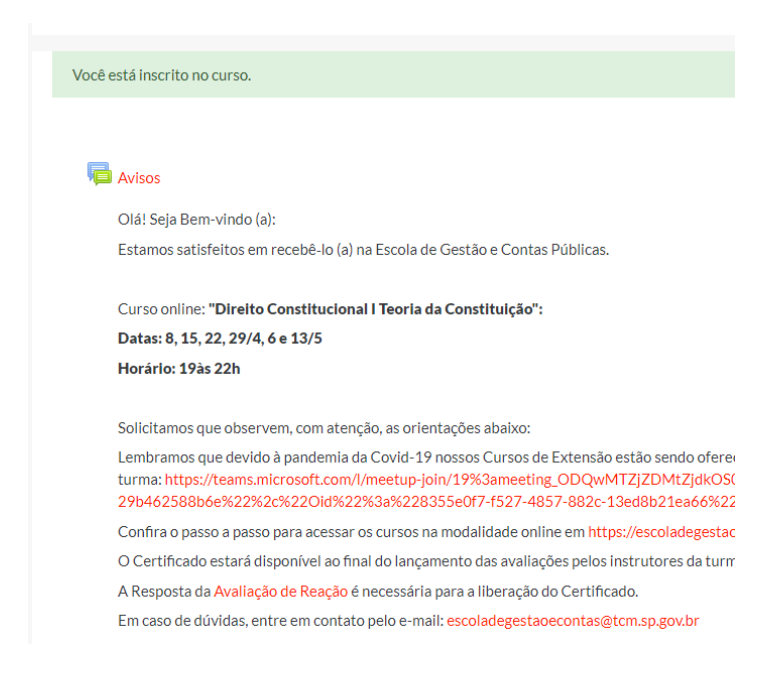

15- Qualquer dúvida, entre em contato com [escoladegestaoecontas@tcm.sp.gov.br.](mailto:escoladegestaoecontas@tcm.sp.gov.br)